# 关于实施职工互助保障"三合一"项目 在线办理的通知

各单位或基层工会:

为进一步适应"互联网+工会服务"新形势,保障基层 工会及参保会员个人信息安全,实现互助保障业务的便捷化 办理,市职工互助互济会开发了职工互助保障管理系统。

该系统目前已正式上线基层工会自助参保、会员自助查 询参保理赔信息、线上不见面理赔、数据实施统计分析等功 能。自 2023 年 3 月 1 日起, 参保"三合一"项目的基层单 位需在线办理(参保、理赔流程详见附件)。

联系人: 王颖, 联系电话: 0510-82710015

附件:1.基层工会参保操作手册

2.参保会员自助查询及理赔流程

无锡市职工互助互济会

2023 年 2 月 28 日

附件 1

# 基层工会参保操作手册

### 一、注册登录

通过 PC 端 浏 览 器 的 方 式 进 行 注 册 操 作, 在 地 址 栏 中 输 入 访 问 地 址 https://zghz.zgh.wuxi.gov.cn:9972,输入单位全称、统一信用代码、手机号、获取验证码输入 以注册,如下图:

Tips:统一信用代码:基层工会填统一社会信用代码;未成立工会填单位统一社会信用代码。 首次登录系统,若未注册就直接登录,将收不到验证码;二次登录系统,直接登录即可。

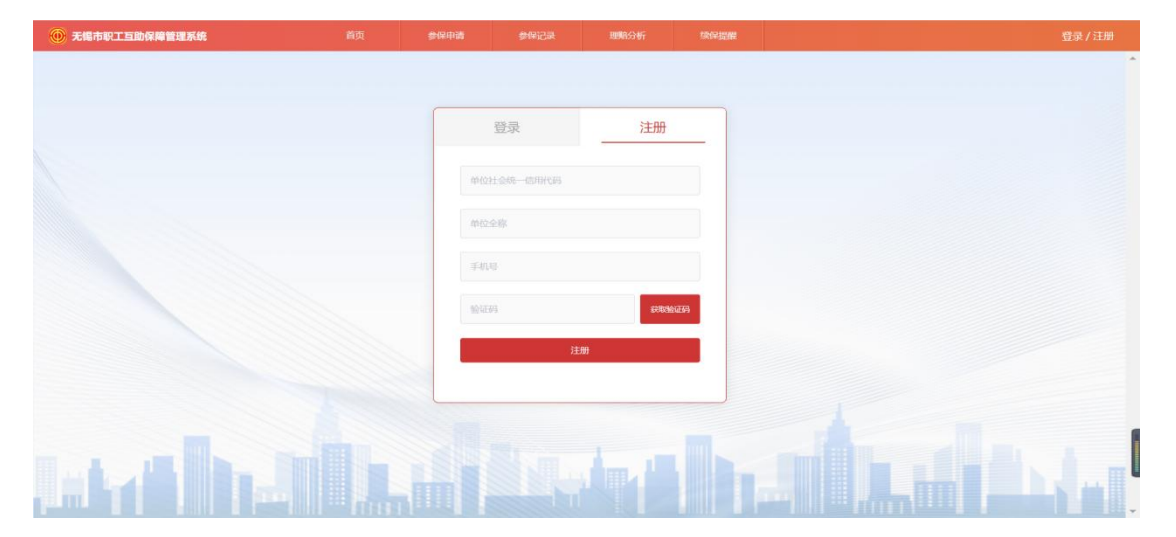

#### 二、单位信息完善

登录进入系统后,在首页可以看到系统的功能概述,在右上角可以进行企业信息的填写 和退出登录的操作,如下图:

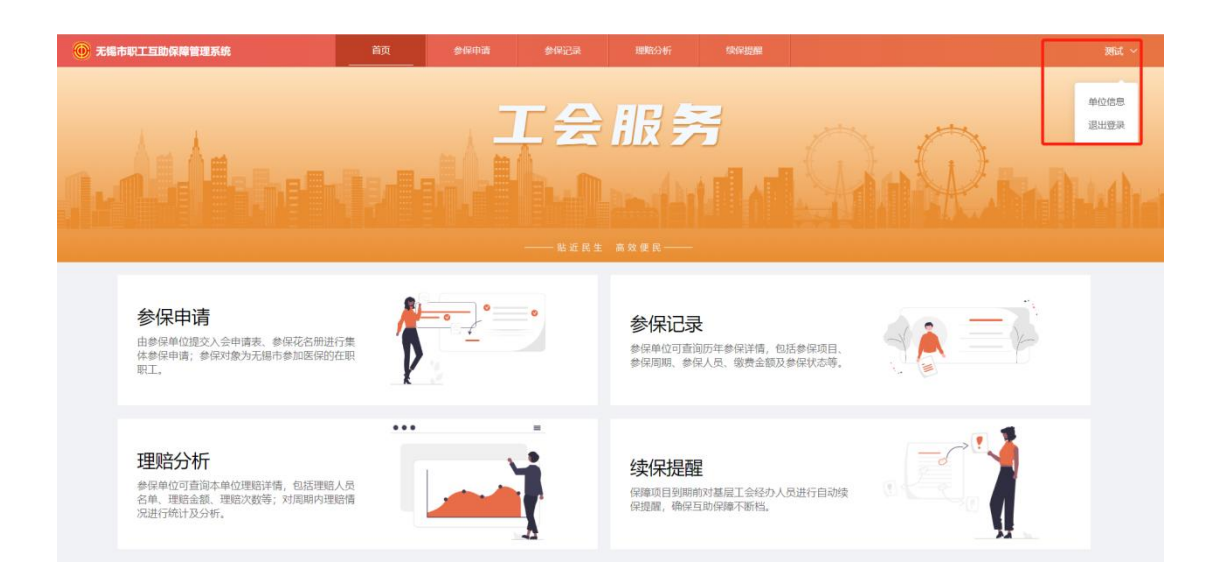

在此界面,下拉选择所属区局,填写 8 位数或 6 位数的医保代码, 输入经办人姓名及身 份证号码, 上传工会法人证书/未成立工会上传营业执照; 勾选后阅读 15s《承诺书》, 并点 击"我已阅读完成",提交单位信息至后台审核;在此界面还可查看到审核进度;后期若有 信息需要修改可自行联系后台工作人员,如下图:

Tips: 上传图片为 pdf、png、jpg、jpeg 格式, 若图片偏大则需要压缩后上传。

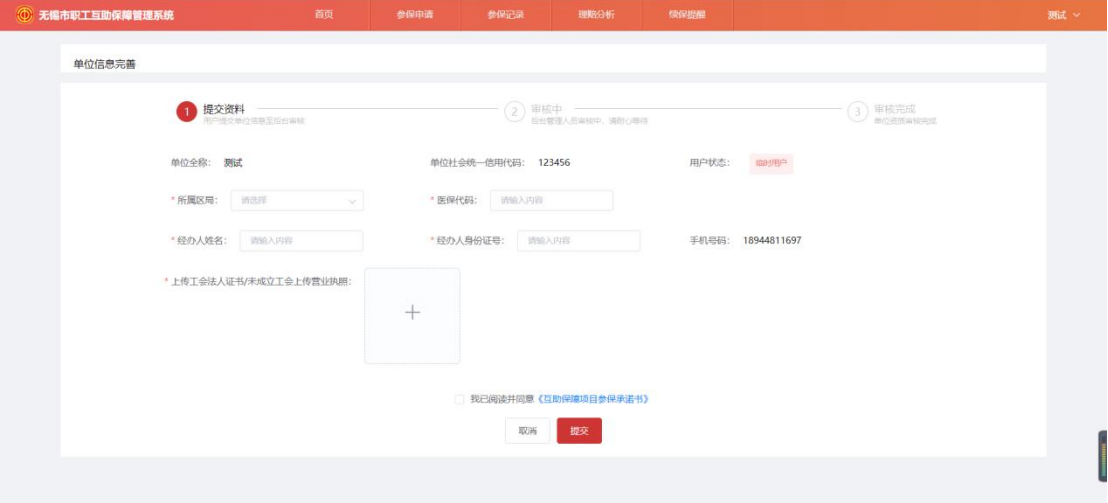

承诺书界面:

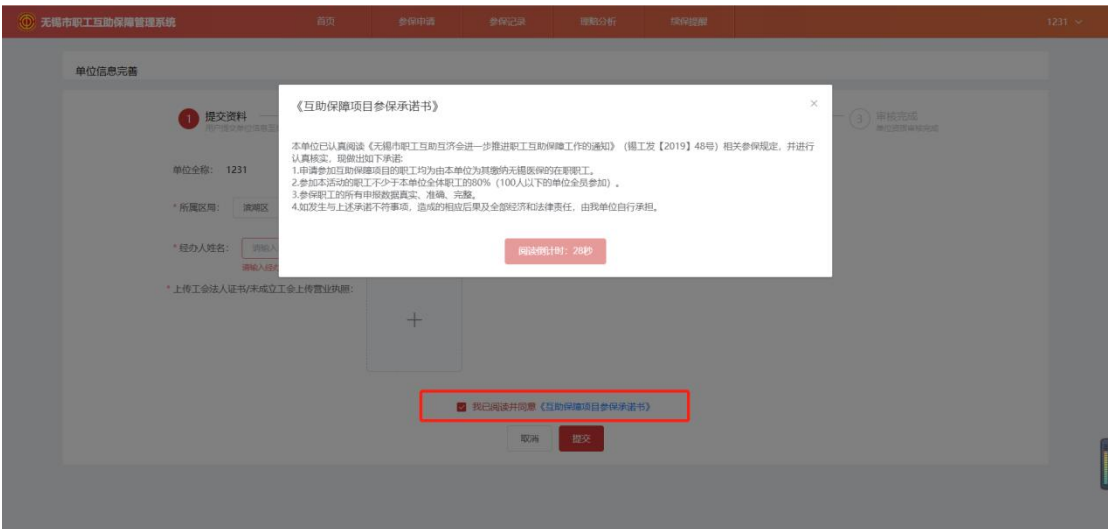

## 三、参保申请

### 1.批量新增

点击新建按钮,打开新增参保申请窗口,选择参保项目,点击确认后自动跳转界面至暂 存状态下的参保申请详情,如下图:

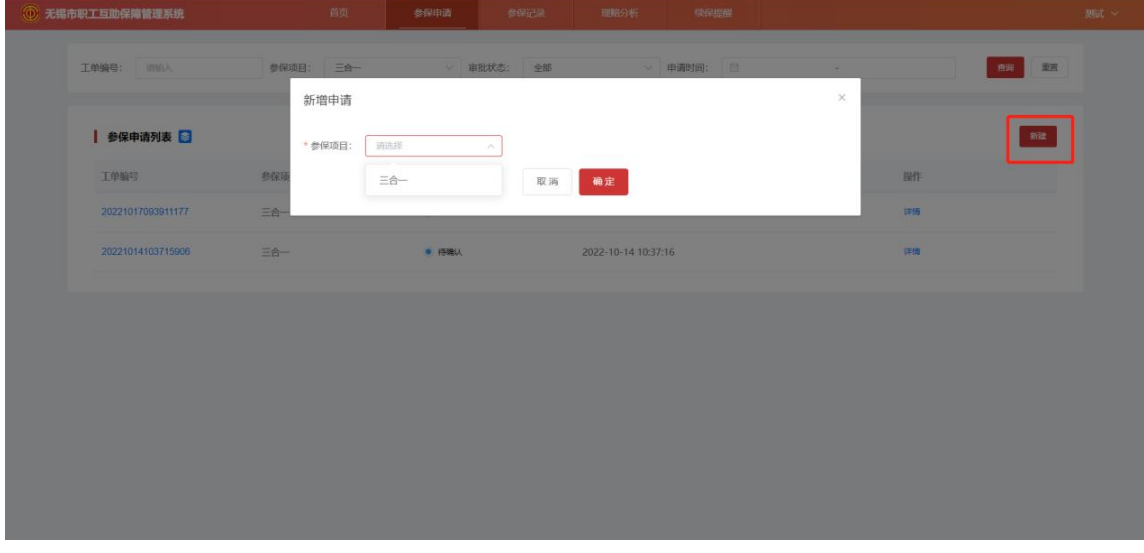

点击模板下载,在下载的 excel 表格中添加参保人员信息,如下图: Tips: 需将模板里的例子"张三"删除或修改。

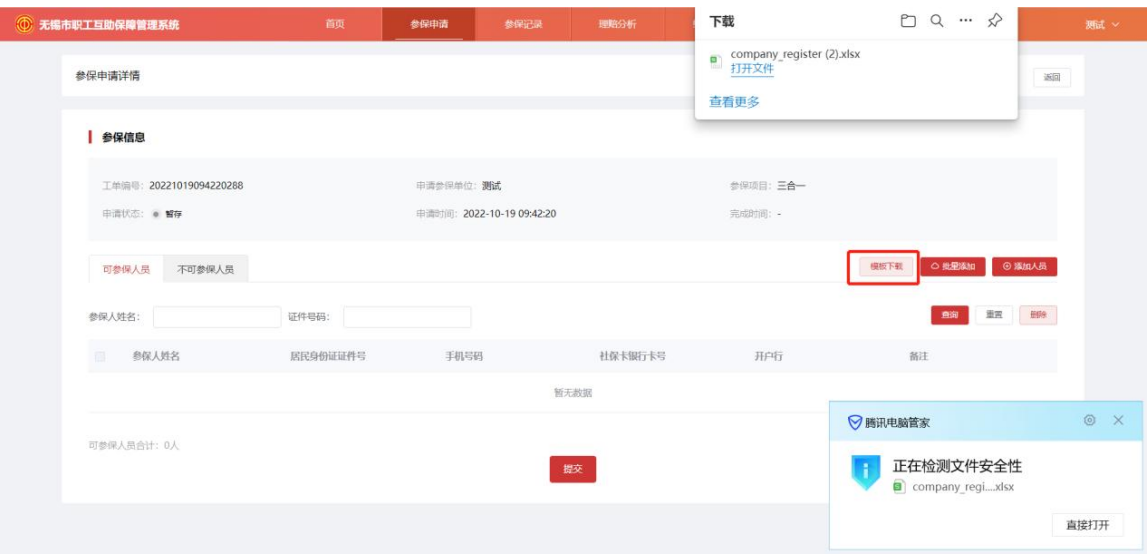

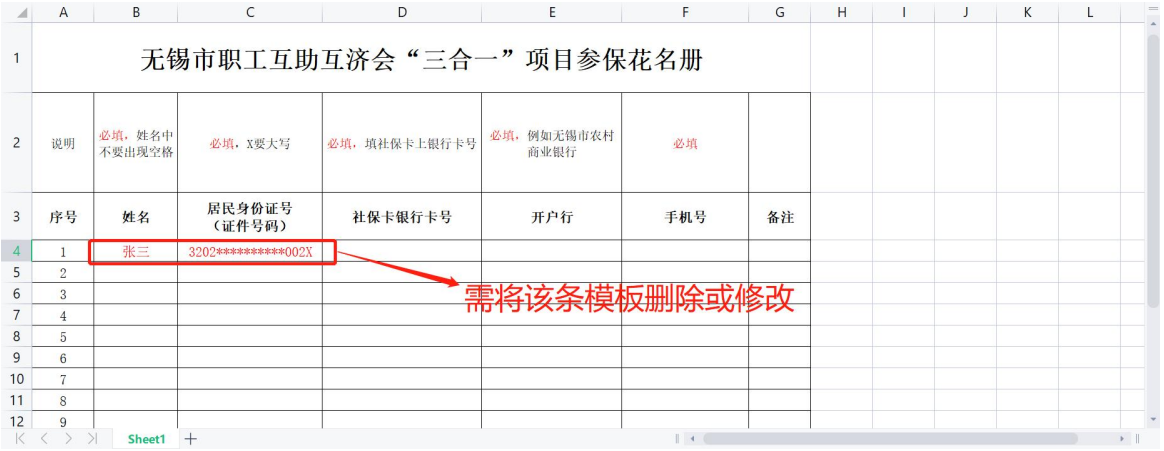

### 2.单个新增

点击添加人员,只能添加单个人员,输入参保人姓名、居民身份证、社保卡号、开户行、 手机号码,如下图:

Tips: 加\*为必填项。

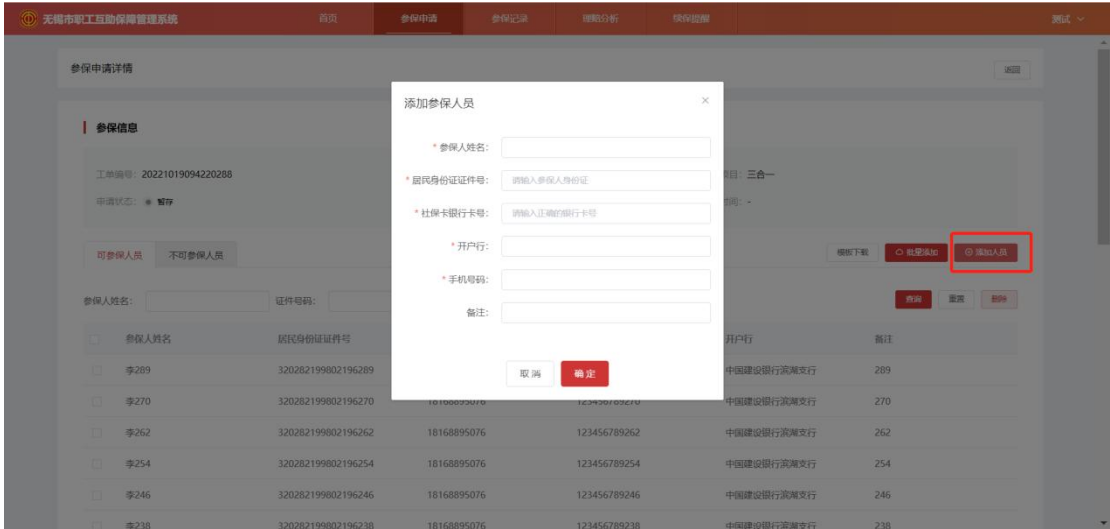

3.提交

提交参保申请后,查询不可参保人员,如果不存在不可参保人员,表示上传成功,等待 后台审核;如果存在不可参保人员,则需将不可参保人员名单导出(无需勾选),根据不可 参保原因修改后重新填写参保花名册上传,同时将不可参保人员列表的所有人员勾选删除。

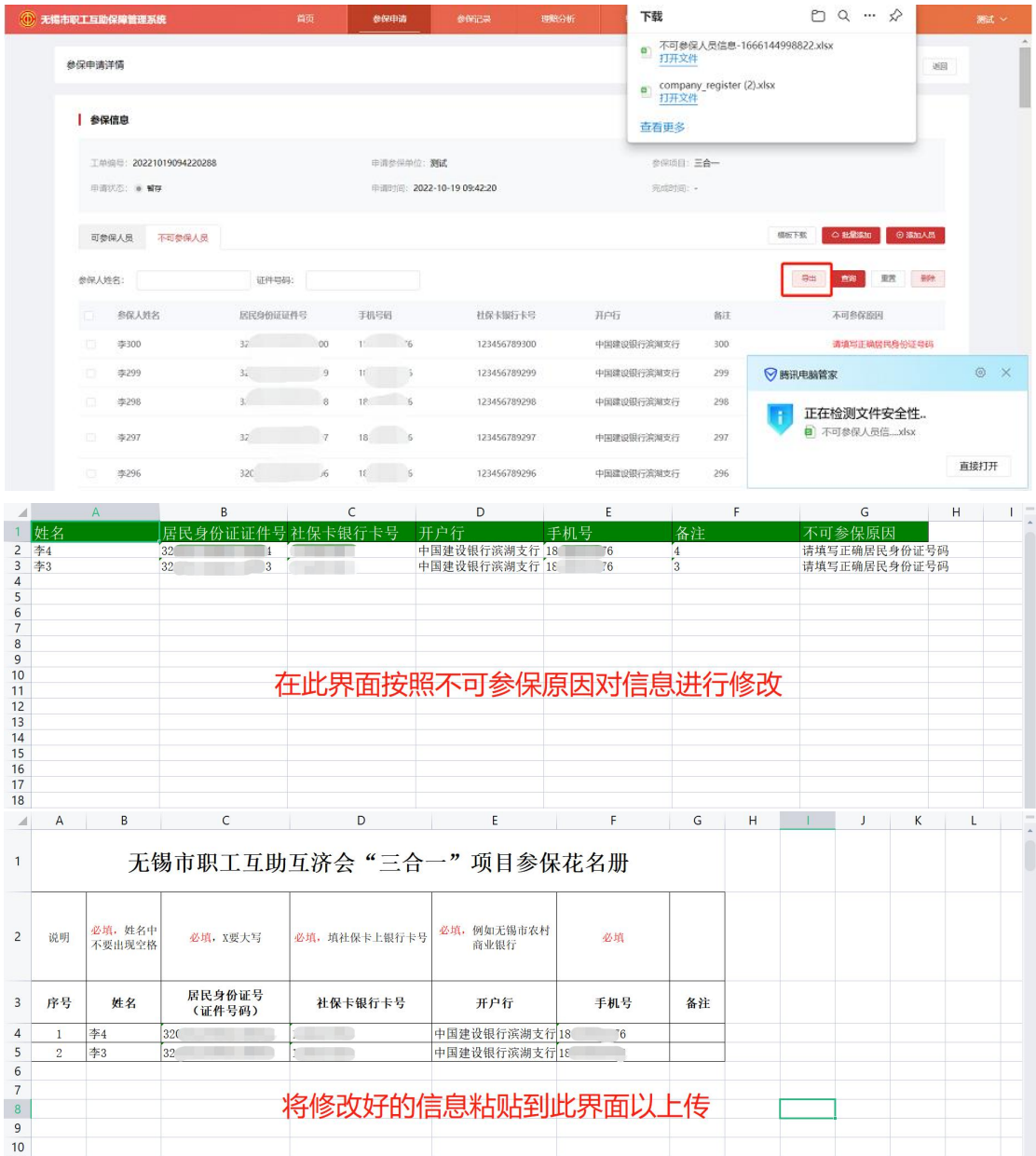

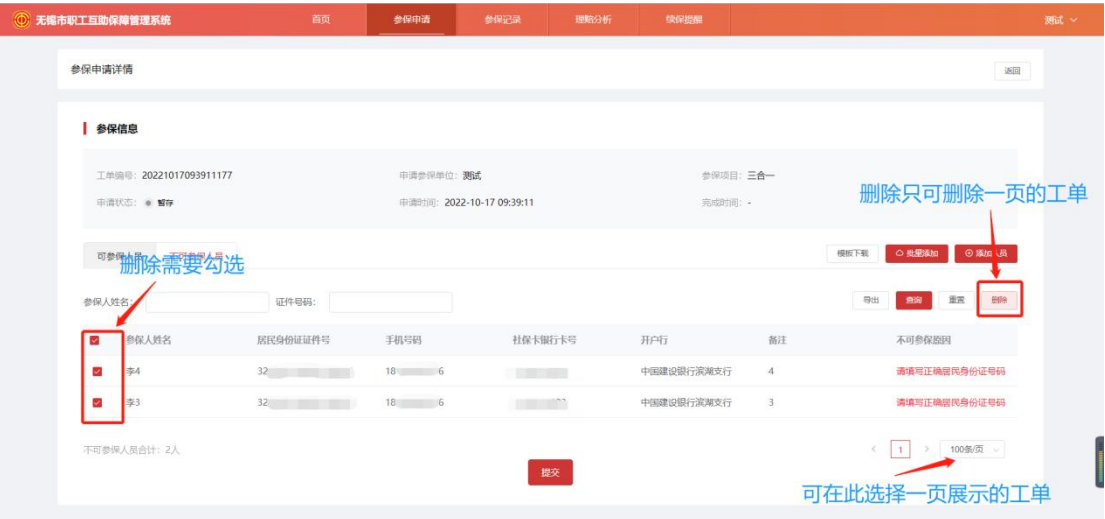

#### 4.付款

后台人员审核通过后,需要经办人进行付款输入实付款参保金额,上传付款凭证,且上 传纸质盖章的参保花名册,点击确定,将该条待付款的参保申请记录提交至后台审核(如下 图),后台审核通过表示该条参保申请完成。

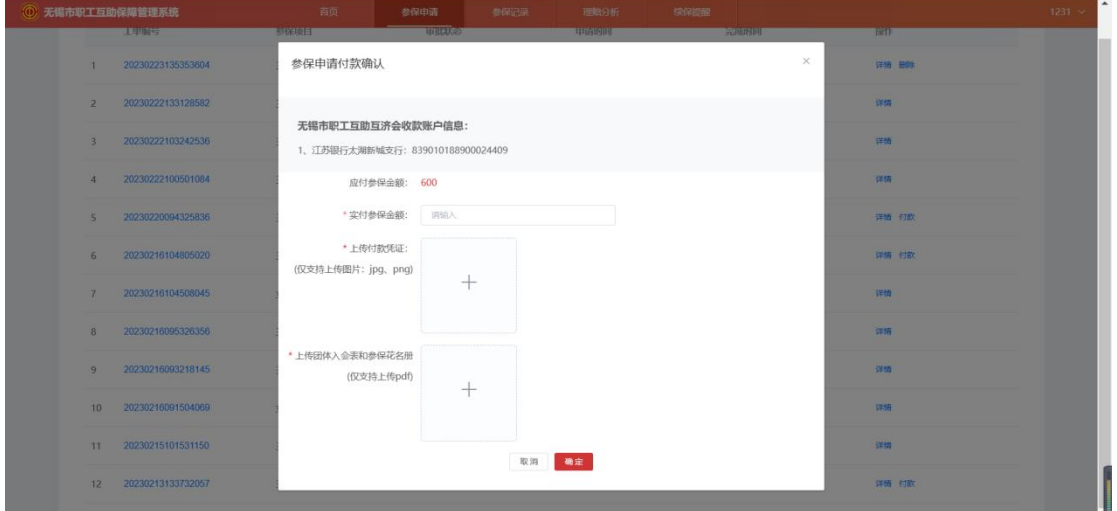

# 四、参保记录

#### 1.查询

输入工单编号、居民身份证,选择参保项目、参保时间,点击查询显示指定参保记录信 息;点击重置清空查询信息,如下图:

Tips:选择参保年份显示各年度的参保人员,页面默认显示当年的数据。

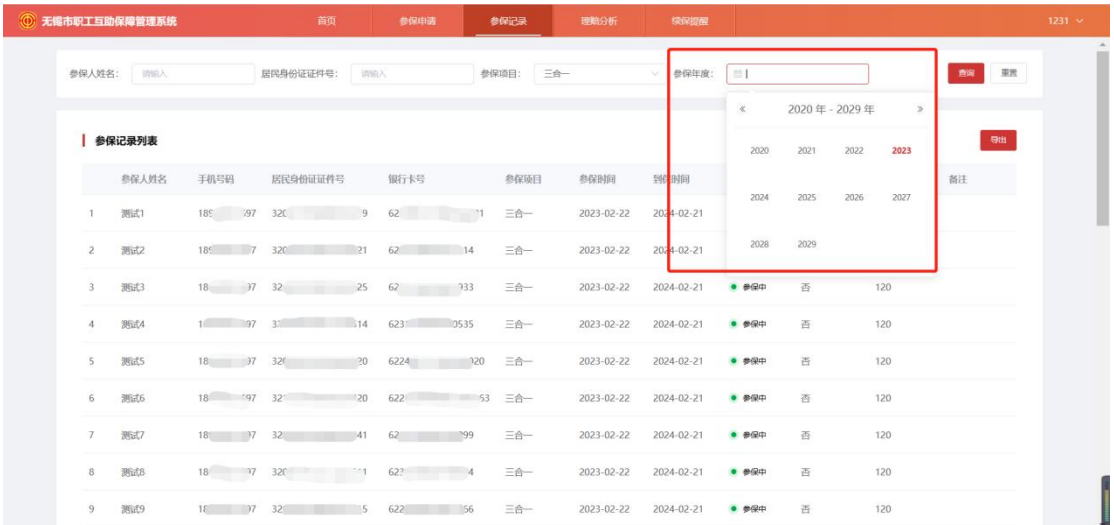

# 2.导出

将查询筛选出来的信息记录,点击导出按钮,确认导出,生成 xlsx 文件,下载到本地, 如下图:

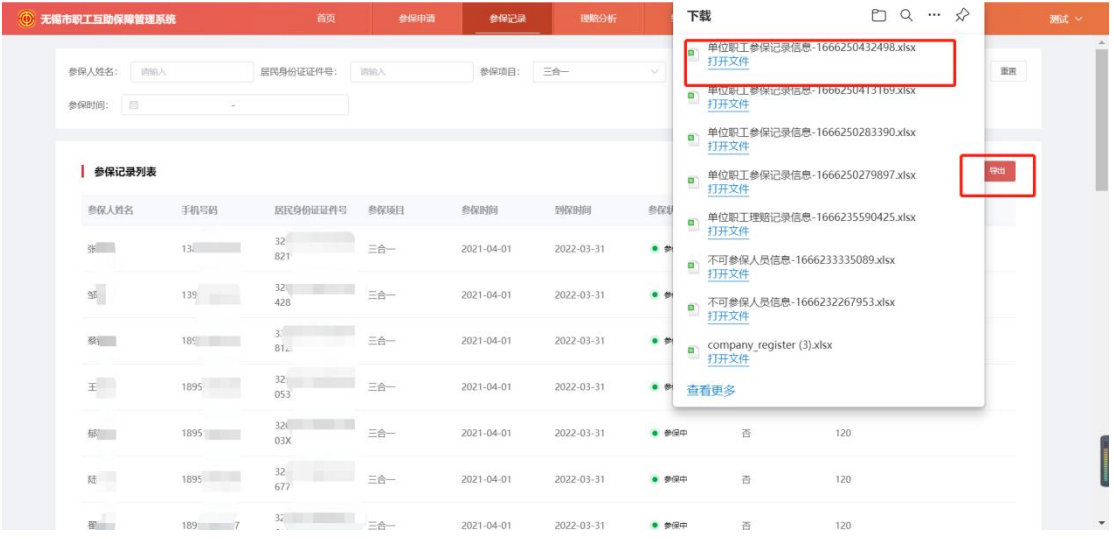

# 五、理赔

### 1.查询

选择参保项目,可查看参保项目的历史参保理赔情况,如下图:

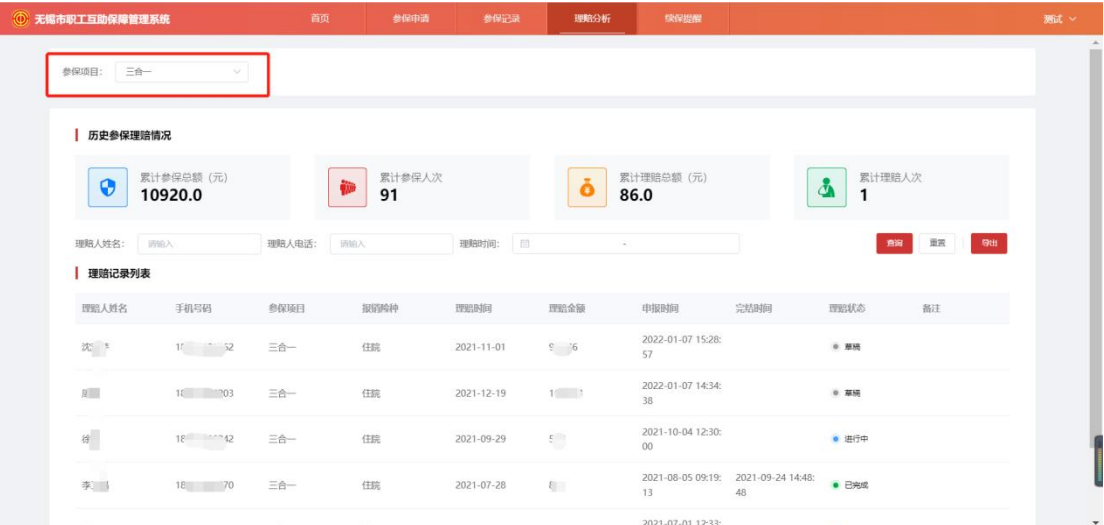

输入理赔人姓名、理赔人电话,选择理赔时间,点击查询显示指定参保信息;点击重置 清空查询信息,如下图:

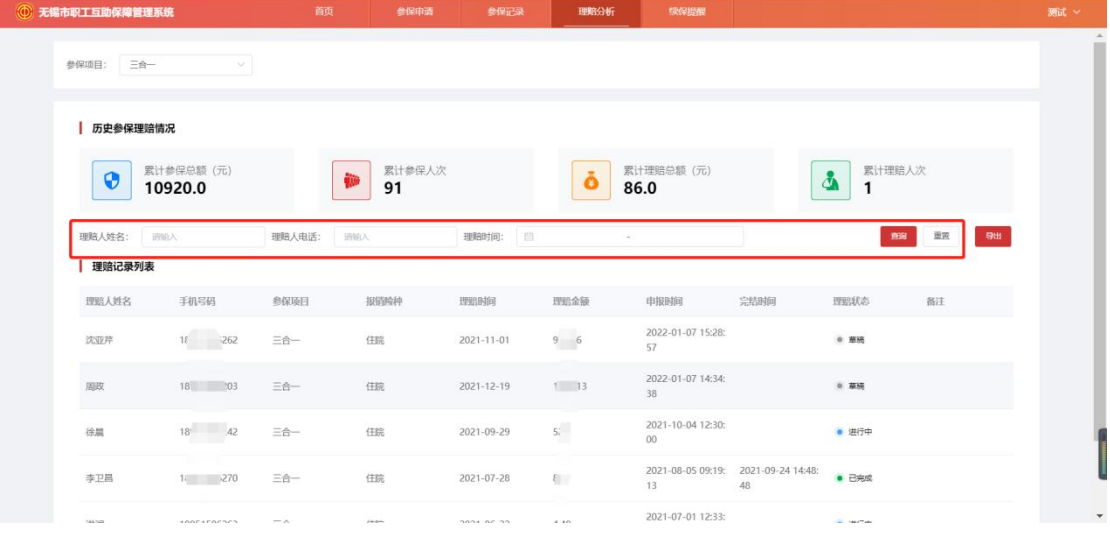

# 2.导出

将查询筛选出来的信息记录,点击导出按钮,确认导出,生成 xlsx 文件,下载到本地, 如下图:

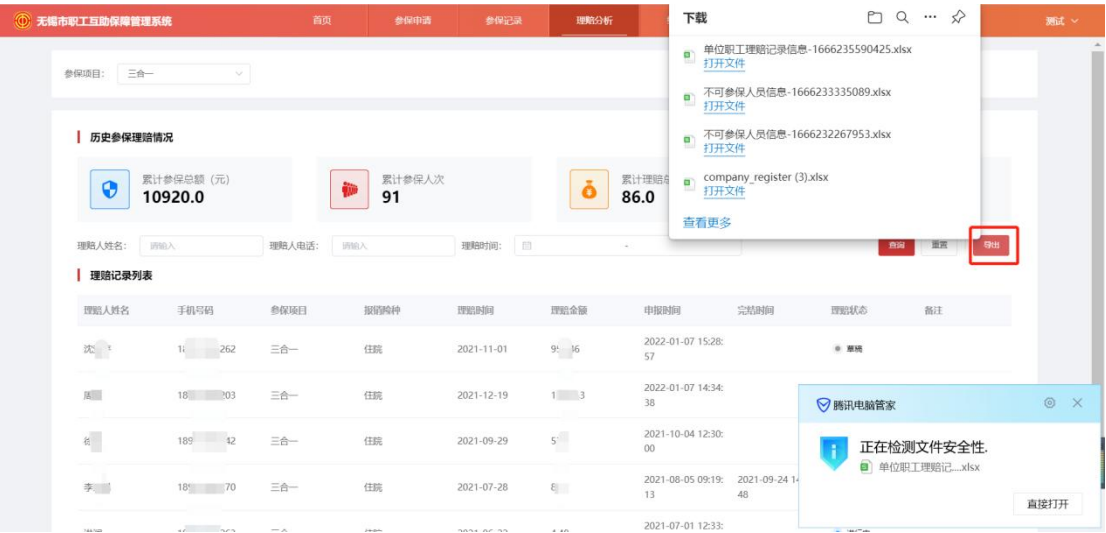

### 六、续保

#### 1.续保提醒

每月1日, 在续保提醒界面更新临保(到期日前 30 天及后 10 天)人员名单, 已续保则 不在界面显示。

每月 1 日中午 12 点,如本月本单位有参保人员临期,则会给经办人发送续保提醒短信。

### 2.续保操作

在续保提醒界面,导出需要续保的人员名单,可在表格上新增修改删除参保信息,再在 参保申请界面上传以此来进行续保操作。

## 七、常见问题

1、网络错误:刷新页面、更换浏览器,若还有问题则联系管理员。

2、上传不了表格:检查账户注册是否通过审核。

3、有不可参保人员:根据系统提示,修正信息。若信息修改后,还是无法添加,尝试 单独添加,或删除该笔工单,重新上传。

4、查询不到单位参保、理赔情况:数据还未同步或单位注册名称和系统内工作单位未 完全匹配,联系管理员进行修改。

附件 2

# 参保会员自助查询及理赔流程

2022/2023 参保/续保三合一的会员发生住院直接通过线上理赔, 无需线下递交材料,无需个人/单位发起申请,在出院后 1 个月内留 意理赔打款短信,理赔款打入会员参保续保时提供的银行卡号,如果 是社保卡上的无锡农商行卡号无需特意开通银行功能,会员可拿社保 卡去无锡农商行提现。

发生重疾理赔,请根据短信提醒,选择以下一种方式登录:

1.灵锡 APP-工会服务专区-职工互助保障-理赔记录里上传病理 报告及出院小结。

2.市总工会微信公众号-服务大厅-定位到无锡工会专区-职工互 助保障-理赔记录里上传病理报告及出院小结。

3.江苏工会 APP-无锡工会专区-职工互助保障-理赔记录里上传 病理报告及出院小结。

发生工伤或意外只可走线下理赔。线下申请, 应准备:

1.患者本人身份证复印件

2. 患者本人社保卡(市民卡)复印件 一分开复印

3.领取互济金申请表(工会意见处盖章)

4.会员申请领取 "三合一"意外伤害互助金时,因发生工伤和 日常生活中的意外事故导致意外伤害或身故的,应提交医疗机构出具 的死亡证明、工伤鉴定或伤残鉴定、二级以上(含二级)医疗机构出 2. 患者本人社保卡(市民卡)复印件<br>3. 领取互济金申请表(工会意见处盖章)<br>4. 会员申请领取 "三合一"意外伤害互助金时,因发生工伤;<br>日常生活中的意外事故导致意外伤害或身故的, 应提交医疗机构出;<br>的死亡证明、工伤鉴定或伤残鉴定、二级以上 ( 含二级 ) 医疗机构;<br>其的出院小结。

# 手机端操作流程:

### 1.注册

选择市总工会微信公众号、江苏工会 APP、灵锡 APP 进入职工互助保障管理平台,输入 姓名、身份证号、手机号、验证码,勾选同意隐私协议和服务申明,点击注册按钮以注册, 如下图:

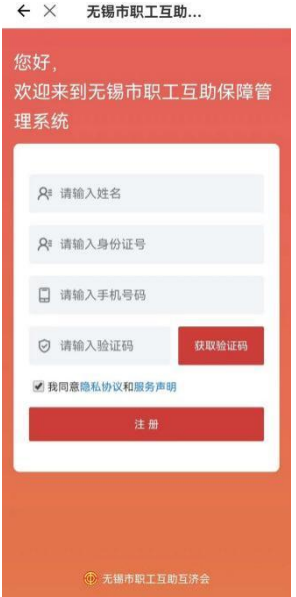

# 2.查询

点击"参保记录"、"理赔记录"可查看参保及理赔的记录,如下图:

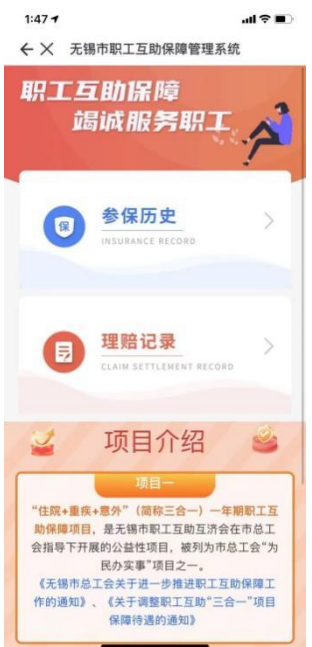

# 2.1 我的参保

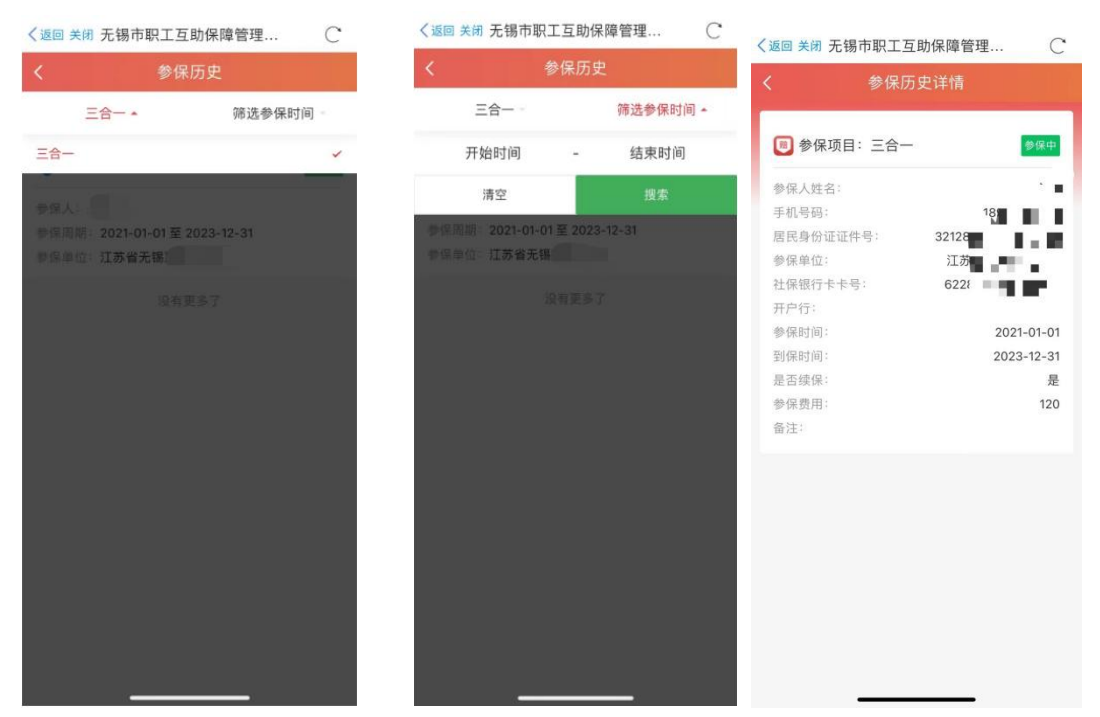

下拉选择参保项目、参保时间,页面自动刷新查询条件的相关信息,如下图:

### 2.2 我的理赔

#### 2.2.1 查询

下拉选择参保项目、参保时间,页面自动刷新查询条件的相关信息,如下图:

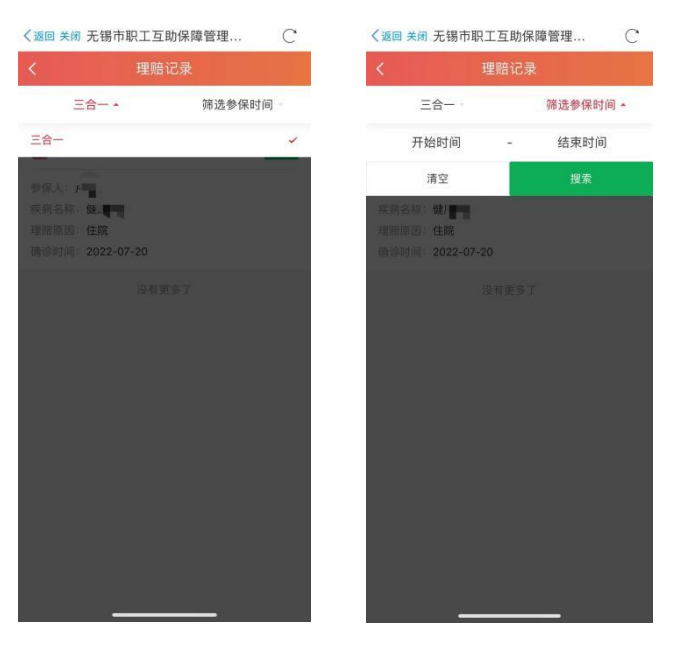

#### 2.2.2 重疾理赔申请

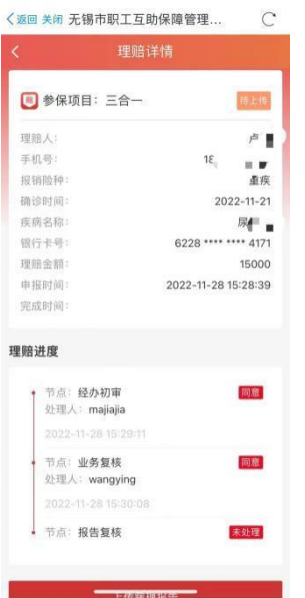

点击状态为待上传的工单,在详情界面可查看理赔的详细记录,如下图:

上传病理报告:点击理赔详情的上传病理报告按钮,在上传病理报告界面上传检查报告单、 出院记录,点击确认并上传将提供的图片上传至后台审核,如下图:

注:上传图片的格式为 png、jpg、jpeg 等正常格式。

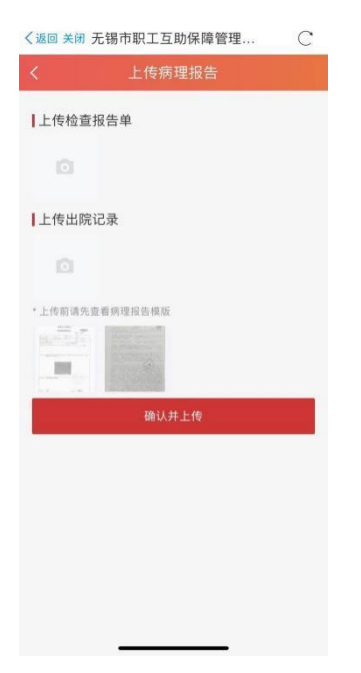

#### 2.2.3 查询已完成工单

点击状态为已完成的理赔工单,在详情界面可查看理赔的详细记录,如下图:

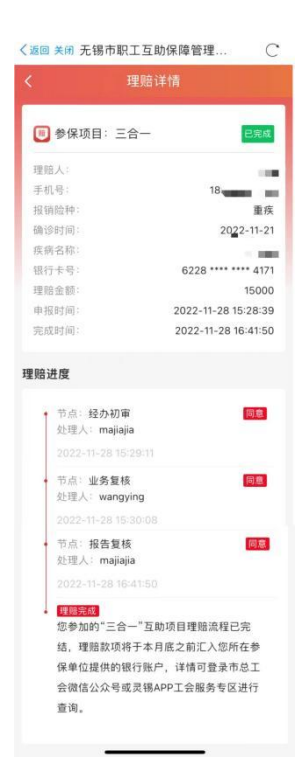